# What is a Photo Pack?

- and how to use them. It is actually quite simple, but very important to understand the concept to fully take advantage of Focus.

A Photo Pack is a template which determines the size of the paper you want to print on including white space, frames, text etc., and also the size of the printed photo(s) – these two sizes do not have to be the same.

Let us look at an example:

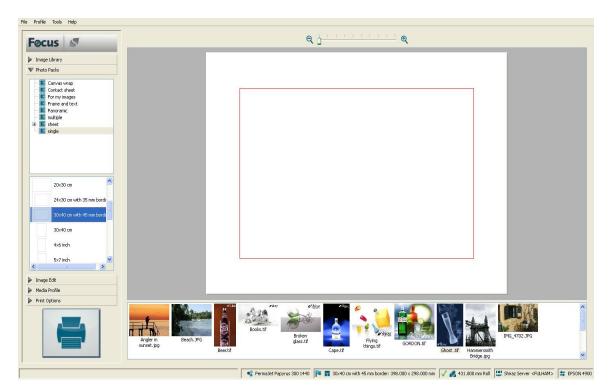

Here I have selected a Photo Pack 30x40cm which has a 45mm white border so the size of the photo will be 31x21cm. The red square represents the photo area and it is here you place the actual photo to be printed. The red square also means that the photo area has been selected, if you click outside the Photo Pack the red square disappears because the photo area is no longer selected.

You put the photo in the photo area on the Photo Pack either by dragging the thumpnail image into the photo area or by double clicking on the thumpnail (be sure the photo area is selected). It could then look like below.

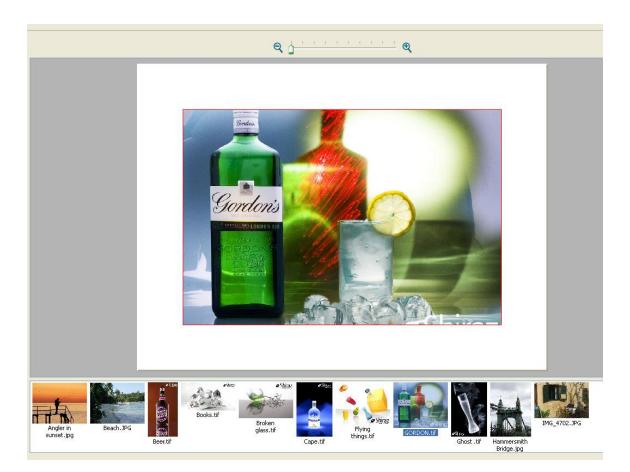

But if you look closer you will notice that the picture has been cropped at the top and bottom, the whole photo area has been filled. This is because the aspect ration of the picture is not the same as that of the image area.

If you want to see and print the whole photo, just click on Image Edit on the left side, and then on the left of the two placement buttons.

| Photo Packs |            |
|-------------|------------|
| Image Edit  |            |
| placement   |            |
| rotate      | りで         |
| mirror      |            |
| adjust      | <b>¥</b> Q |
| edit        |            |

You will see the following. It is called fit image, the whole picture can be seen in the photo area, but there are extra white space on the left and right sides.

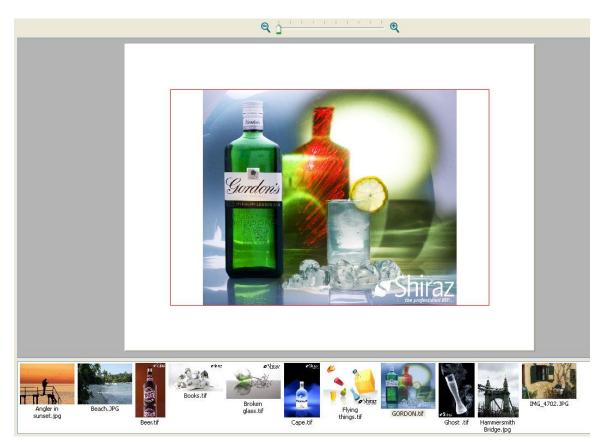

If you print this on a roll it will be difficult to see where to cut it to the right size of 30x40cm because of the white space around the picture. So we want to have some cut marks, that is easy just click on Print Options and you will see the following.

Here you can click on crop marks or on boundary marks, crop marks set marks in each corner while boundary marks makes a thin black line around the printed Photo Pack. It is best to use boundary marks if you are cutting with scissors. You can configure the size of crop marks and boundary marks in file/preferences.

| Media Profile  |   |
|----------------|---|
| Print Options  |   |
| quantity       | 1 |
| crop marks     |   |
| boundary marks |   |
| job label      |   |
| cut            | X |
| nest           |   |

### **Examples of multi Photo Packs:**

We can make the Photo Packs much more sophisticated with f. ex. with multiple picture areas, like these two. For clarity all photo areas have been selected. Ups... how do we select more photo areas at the same time? Just as you normally select more, hold the ctrl key down when you click in the picture area. Or select one photo area and then press ctrl A.

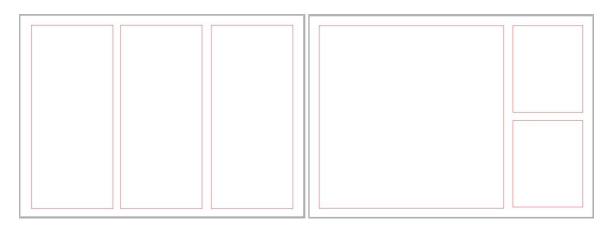

The next example is a contact sheet and it is populated as you can see. Here are a couple of new things, text and batch processing.

Select all photo areas with ctrl A, and then select all thump nails in the same way, click on the first and then Ctrl A. Drag the first image into an image area and then answer Single to this

| -  | 77 7       |         |          |        | 10.00     |
|----|------------|---------|----------|--------|-----------|
| 2) | How do you | want to | populate | the ph | oto packs |
| ~  |            |         |          |        |           |
|    | Multiple   | e [     | Single   |        | Cancel    |

Select all photo areas again and click on Fit image. Then submit by clicking on the big print button, and Focus will automatically populate and submit the next batch of photos until all have been done.

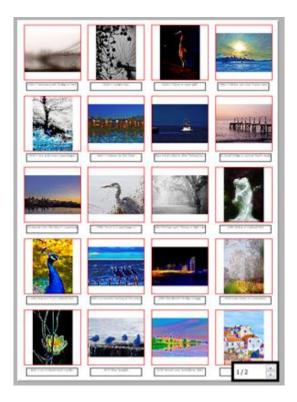

## Examples of Photo Pack with test and frame

Here are a few examples of Photo Pack with text and frames. These are examples included in Focus, and they just show a little of what is possible.

The one below has a gray, then a thin black and then a wide white frame with the text.

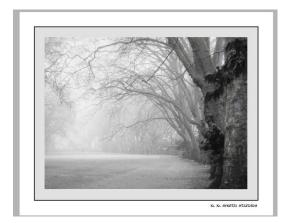

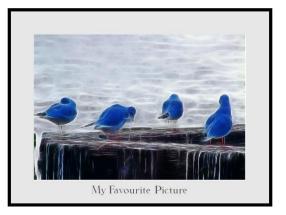

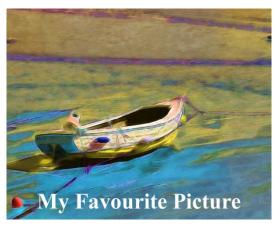

#### Printing without Photo Pac

You can also print a photo without a Photo Pack but with its original size. All you have to do is select Original instead of a Photo Pack. You can even add a white frame evenly around. Just go to File, Preferences and Frame and here tick on and set the frame width. This type of frame only has effect when printing original.

#### **Canvas wrap and Panoramic print**

Last but not least Focus can save you a huge amount of time if you are printing on canvas and do canvas wrapping. Take a look at the picture below, everything inside the dashed line is the front of the canvas. Outside the dashed line is the wrapping, partly the sides and partly the back. And notice that the wrapping is mirrored which is what most people prefer, but it can also be stretched, and it can also be a colour.

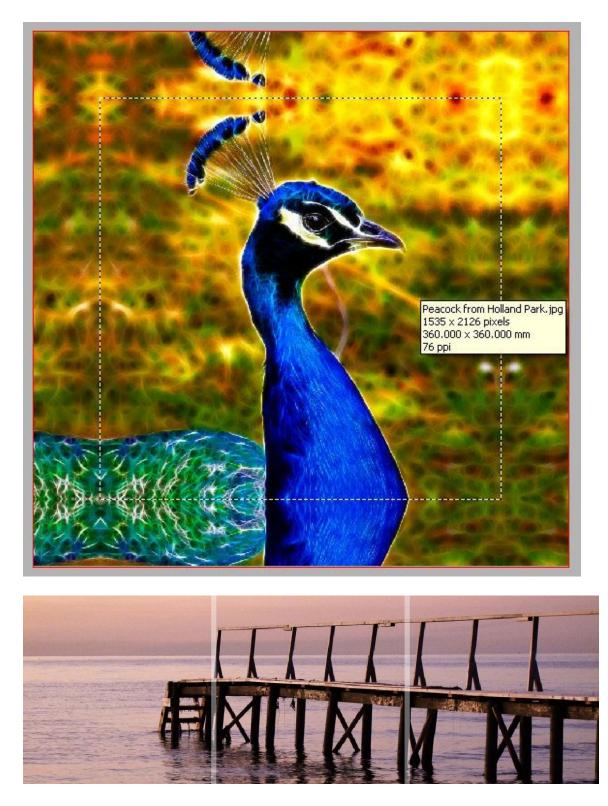

Above you see a panoramic photo Pack with a 10 mm gab between the canvasses. You do not see the wrapping, because that would make it too difficult to get an impression of the final result. You can print panoramic with any number of rows and any number of columns.

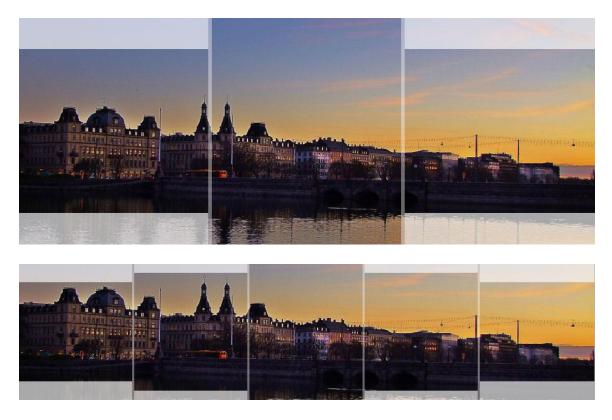

Here are a couple of examples of panoramic Photo Pack with drop, here centered, but the drop can be both at the top the bottom. And even better, setup of panoramic can be done interactively.

#### How to make a Photo Pack?

In Focus there is a very powerful Photo Pack editor. It is beyond the scope of this small introduction to Photo Pack to explain how the PP editor works. But basically all you do is define the paper size (in Photo Pack editor called canvas size) and then place the photo areas, text, frames etc.